## Kako dodati žig in podpis na račune?

Zadnja sprememba 16/12/2020 10:15 am CET

V programu OST lahko na račun z UPN nastavimo logotip in žig z podpisom izdajatelja računa (šola, podjetje, društvo …). To naredimo na naslednji način. Logotip pripravimo v datoteki tipa png (priporočljivo) oziroma jpg. Datoteko obdelamo z programom za obdelavo slike, eden takšnih programov je tudi program Slikar.

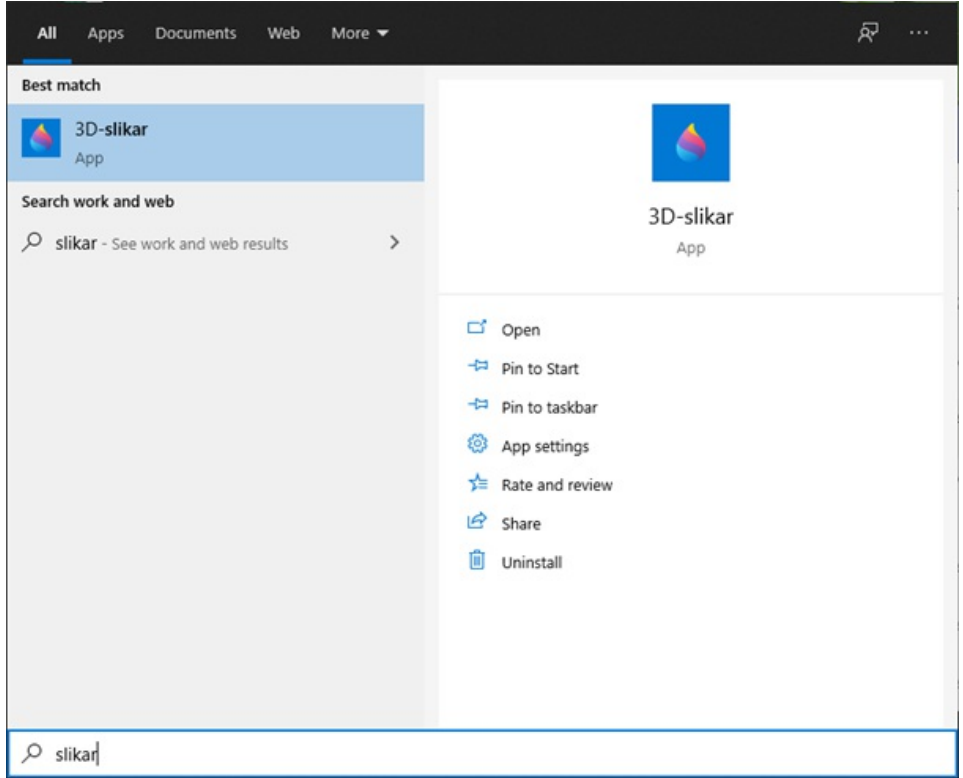

S pomočjo programa Slikar lahko naš logotip oziroma žig po potrebi obdelamo. Pripravljeno datoteko shranimo na v mapo, katero sami naredimo nekje na računalniku.

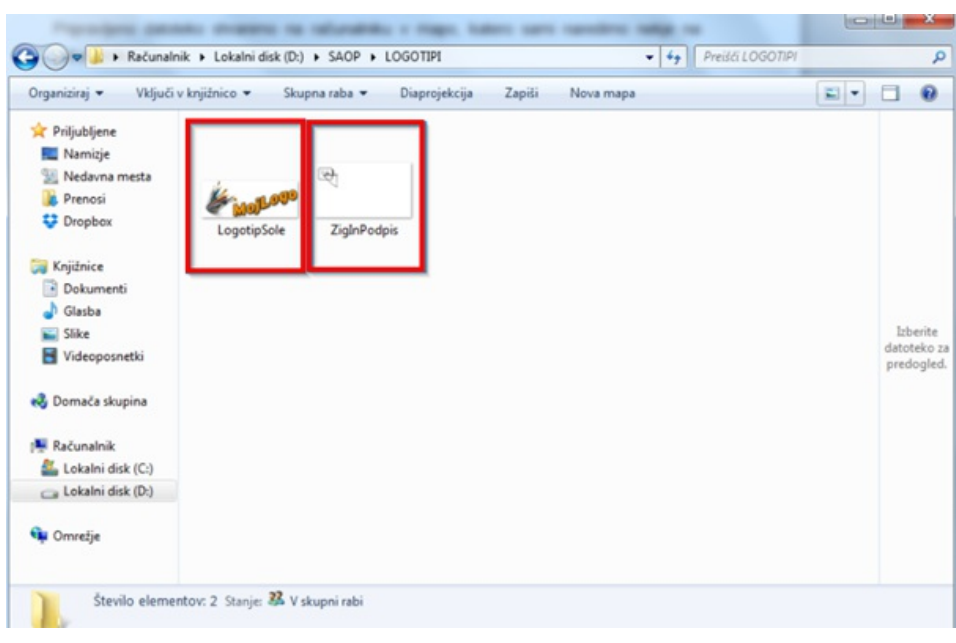

V našem primeru smo shranili na disk D: v mapo SAOP in podmapo LOGOTIPI. Potem gremo v program OST-Nastavitve programa in zavihek Položnica.

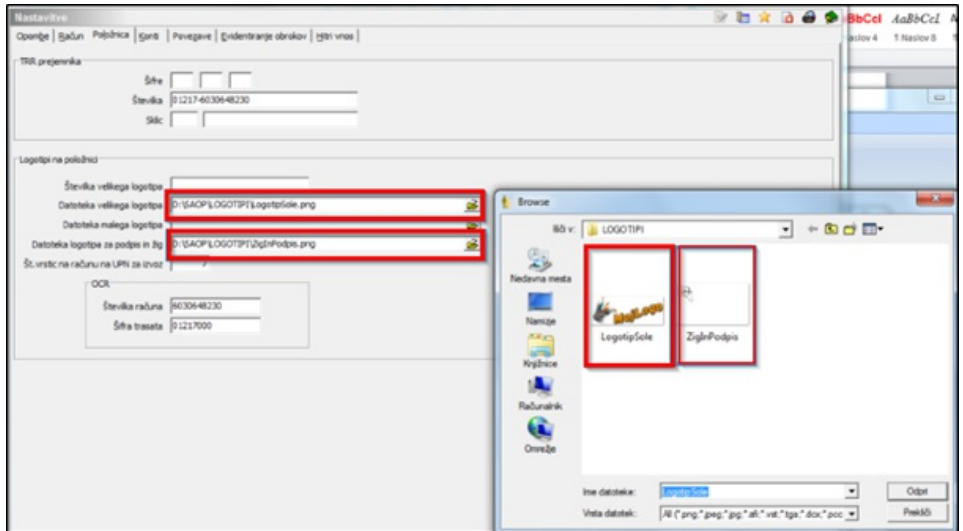

V polje Datoteka velikega logotipa vpišemo mapo in ime datoteke v kateri imamo pripravljen logotip naše šole, zavoda …, v polje Datoteka logotipa za podpis in žig pa vpišemo mapo in ime datoteka v kateri imamo pripravljen žig in podpis.

Pri izpisu računa imamo sedaj na vrhu računa prikazan logotip, spodaj pa žig in podpis.

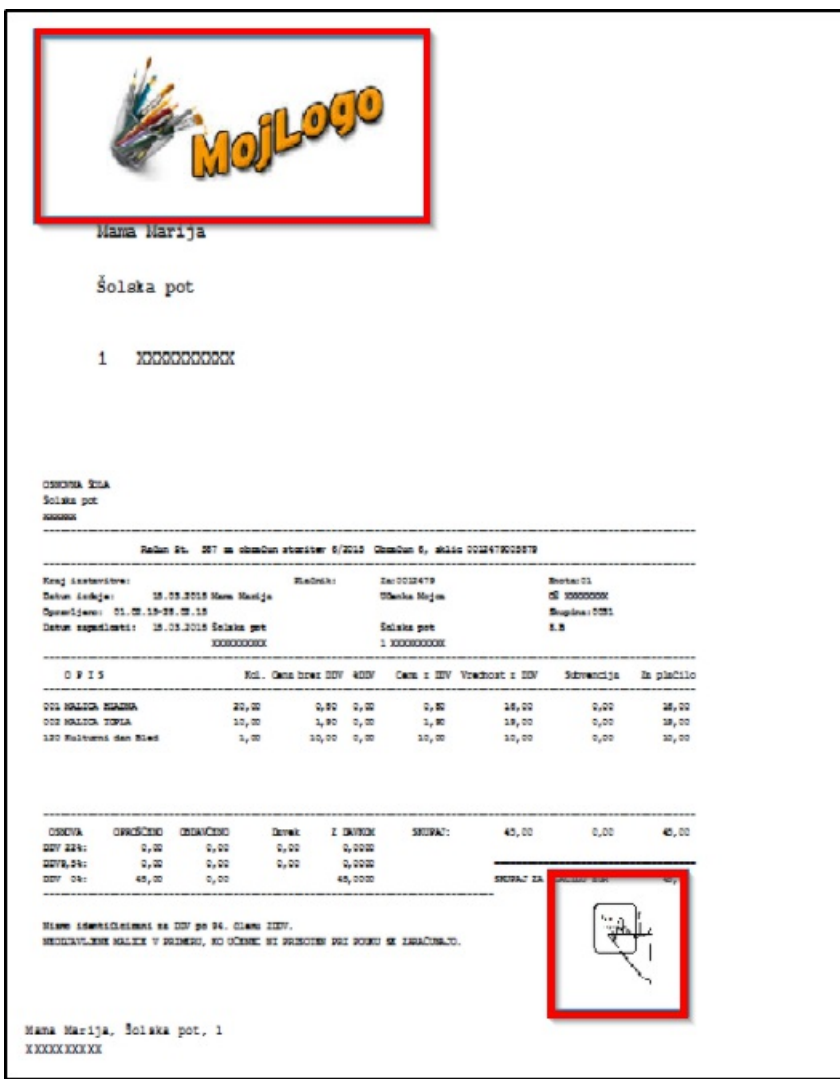